## Downloading Actian Zen v15

A White Paper From

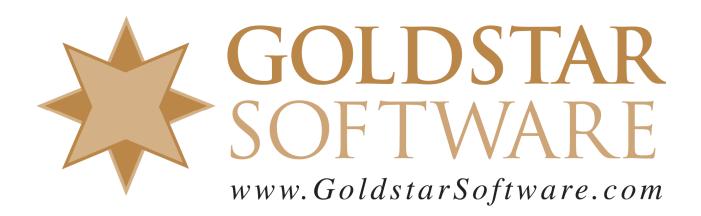

For more information, see our web site at <a href="http://www.goldstarsoftware.com">http://www.goldstarsoftware.com</a>

## Downloading Actian Zen v15

**Last Updated: December 2023** 

Actian's web site uses a portal for Electronic Software Distribution, and it can be a bit confusing. Because users often don't know what they need to download, we have created these directions to help you get the proper installation files for your Zen v15 environment.

Note that Zen v15 is a paid upgrade from previous versions, so if you do not yet have a license for Zen v15, please contact <u>Goldstar Software</u> for current pricing.

## **Download the Latest Installation File**

You must FIRST download the Actian Zen v15 installation files. The current version as of this update is Service Pack 2, or v15.20.

1. Use your web browser to go to <a href="http://esd.actian.com/product/Zen\_PSQL/">http://esd.actian.com/product/Zen\_PSQL/</a> to get to the *Electronic Software Distribution* (ESD) page:

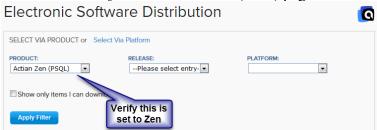

2. Open the *Release* dropdown box to select the version you need. For Zen v15, select v15 SP2 Production. (The downloads in the v15 SP2 Evaluation section are the same, but it lacks any additional *Update* downloads.)

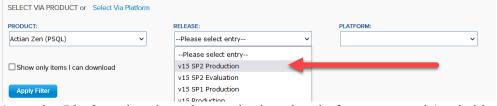

3. Open the *Platform* dropdown box and select the platform you need (probably **Windows x86** unless you need something else), then click **Apply Filter**.

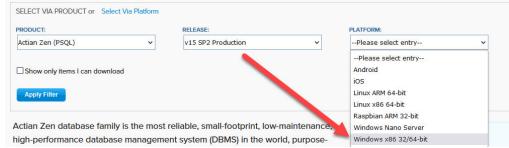

4. You will now get a new link below for the **Zen v15 SP2 Production: Enterprise Server, Cloud Server, Workgroup, Client** downloads. Click on the link to open

up the list of downloads.

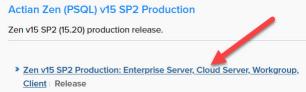

- 5. Once the list of downloads is shown, scroll through the list and locate the exact download you are looking for and click on the blue **DOWNLOAD** button to download the file. If you need a Workgroup Engine, scroll down to find the *Zen-Workgroup*... download. If you need a server engine, look for either the *Zen-EnterpriseServer*... or *Zen-CloudServer*... download. Although each Engine installer ALSO includes the Zen Client installer, you may want to download the *Zen-Client*... separately, as this will make it easier to update the workstations in your environment.
- 6. When you click on the **DOWNLOAD** button, you will next see the *Actian ID Login* screen. If you already have an Actian account, provide your Email address and password. If you forgot your password, click the link in the lower left corner to reset it. If you don't have an account, click "Not a member?" to create a new account (but do NOT check the box that asks if you have a support contract).

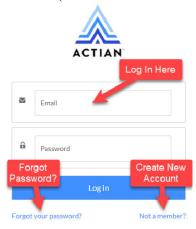

7. When you see the *Download* page, your download *may* start automatically. However, sometimes, you see the following screen instead and need to click the **Click Here** link to get it started.

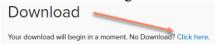

8. You should then see the *Electronic Software Distribution* license agreement screen. Select the radio button to accept the terms and click **Continue**. Electronic Software Distribution

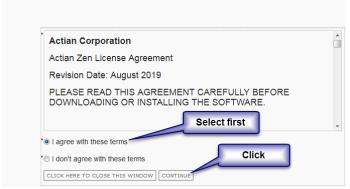

9. Your download will now start normally within the browser. Sometimes, the Actian web site gets a bit hinky with these links, and you may get into a loop where you have to keep clicking links until it works. Just keep going, and it should complete eventually.

If you have any problems with this process, which is solely controlled by Actian Corporation, please contact them directly at 800-BTRIEVE for assistance.

## **Download the Latest Update Patch (Optional)**

After Actian releases a new Service Pack, they may periodically release additional Updates for that release before the next Service Pack is created.

If you are installing to a new computer, we recommend installing the latest and greatest code whenever possible. These patch releases are updated every month or two, so you can also check back for additional bug fixes periodically.

1. Use your web browser to go to <a href="http://esd.actian.com/product/Zen\_PSQL/">http://esd.actian.com/product/Zen\_PSQL/</a> to get to the *Electronic Software Distribution* (ESD) page:

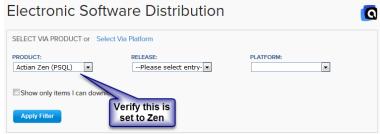

2. Open the *Release* dropdown box to select the version you need. For Zen v15, select v15 SP2 Production.

| SELECT VIA PRODUCT or Select     | Via Platform |                     |           |   |
|----------------------------------|--------------|---------------------|-----------|---|
| PRODUCT:                         |              | RELEASE:            | PLATFORM: |   |
| Actian Zen (PSQL)                | ~            | Please select entry | ~         | ~ |
|                                  |              | Please select entry |           |   |
| ☐ Show only items I can download | i            | v15 SP2 Production  |           |   |
|                                  |              | v15 SP2 Evaluation  |           |   |
| Apply Filter                     |              | v15 SP1 Production  |           |   |
|                                  |              | v15 Production      |           |   |

3. Open the *Platform* dropdown box and select the platform you need (probably **Windows x86** unless you need something else), then click **Apply Filter**.

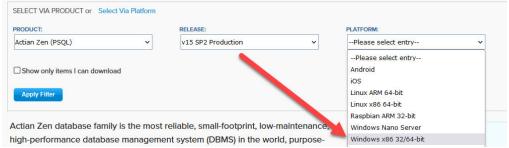

4. You will now get a new link below for the **Zen v15 SP2 Production: Enterprise Server, Cloud Server, Workgroup, Client** downloads. Click on the link to open up the list of downloads.

- 5. Once the list of downloads is shown, scroll through the list and locate the exact download you are looking for and click on the blue **DOWNLOAD** button to download the file. Note that the Patch downloads will be identified with the text "Update #" in the header line, and will usually have a file name including the word "Patch". If you are running a Workgroup Engine, look for the Zen\_Patch\_WGE download. If you have an Enterprise Server Engine, find the Zen\_Patch\_EnterpriseServer file. If you have Zen Cloud Server Engine, you should instead look for Zen\_Patch\_CloudServer download. To update workstations running the Zen Client, you should ALSO download the Zen\_Patch\_Client file. Again, if you don't see any Patch files, there may not be any at this time.
- 6. When you click on the **DOWNLOAD** button, you will next see the *Actian ID Login* screen. If you already have an Actian account, provide your Email address and password. If you forgot your password, click the link at the lower left corner. If you don't have an account, click "Not a member?" to create a new account (but do NOT check the box that asks if you have a support contract).

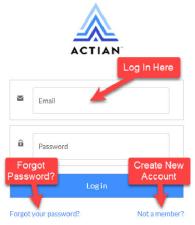

7. When you see the *Download* page, your download *may* start automatically. Sometimes, you may get the following screen and need to click the **Click Here** link to get it started.

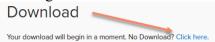

8. You should then see the *Electronic Software Distribution* license agreement screen. Select the radio button to accept the terms and click **Continue**.

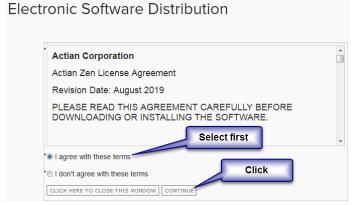

9. Your download will now start normally within the browser.

If you have any problems with this process, which is solely controlled by Actian Corporation, please contact them directly at 800-BTRIEVE for assistance.

If you are not comfortable with this process, we do offer a complete set of installation services to handle your entire installation remotely at a fixed price, or on-site (for mission-critical systems). For more information, contact us at 1-708-647-7665 or visit <a href="http://www.goldstarsoftware.com">http://www.goldstarsoftware.com</a>.